# eco Manager Quick Start Guide for Windows 7/Vista/XP/2000

This software lets you put your DriveStation/MiniStation into sleep mode to save power. It's recommended for hard drives that are not accessed for periods of time.

eco Manager works with Windows PCs connected to the DriveStation/MiniStation with either a USB or FireWire (IEEE1394) connection. In "Sleep" mode, the drive's access LED will still be on, and the product's icon will still be displayed in My Computer.

### You can:

- Put your hard drive into Sleep mode, reducing power consumption immediately.
- Put your hard drive in Sleep mode after a specified period of inactivity.
- Use this utility with more than one hard drive.

### Notes:

### ■ for all Windows PCs

- Do not put a hard drive into Sleep mode while the access LED on the drive is blinking.
- To use eco Manager with more than one hard drive, install it separately from the disk that came with each drive. The eco Manager software is different for each product, so you must install it separately for each product.

For easy identification of each of your hard drives, it's recommended that you give a volume label such as "buffalo" to your hard drive.

## ■ for Windows 7/Vista

● A warning message screen may be displayed when booting or restarting your PC. If it is displayed, select [Yes] or [Continue].

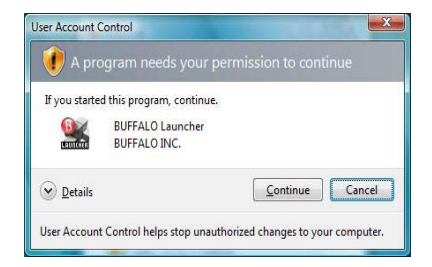

- If applications access your hard drive, it will wake up automatically.
- $\bullet$  The hard drive may never go to sleep in Sleep mode if you are running application software that accesses it regularly, such as anti-virus software.

# Standby mode

In Standby mode, the drive automatically goes into Sleep mode after a period of inactivity. To put the drive into Standby mode:

1 Click [Start]-[All Programs]-[BUFFALO]-[eco Manager for HD]-[eco Manager for HD].

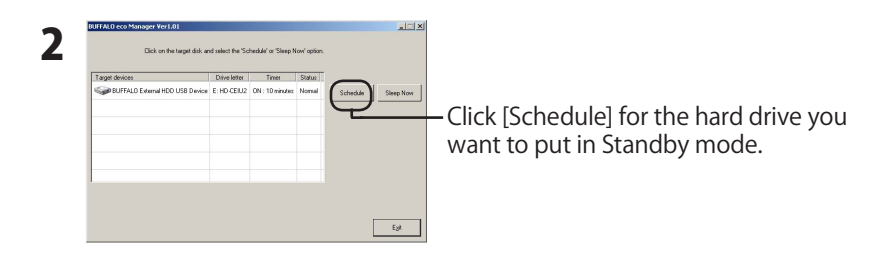

3 In the 'Configure time settings' window, select the desired period and click [Close].

If the hard drive is not accessed for the period set here, it will go into Sleep mode.

**4** If the screen is back to the one in Step 2, click [Exit].

You can see the time you specified in [Timer] column.

Standby mode is now configured.

# Sleep mode

To put your hard drive in Sleep mode immediately:

1 Click [Start]-[All Programs]-[BUFFALO]-[eco Manager for HD]-[eco Manager for HD].

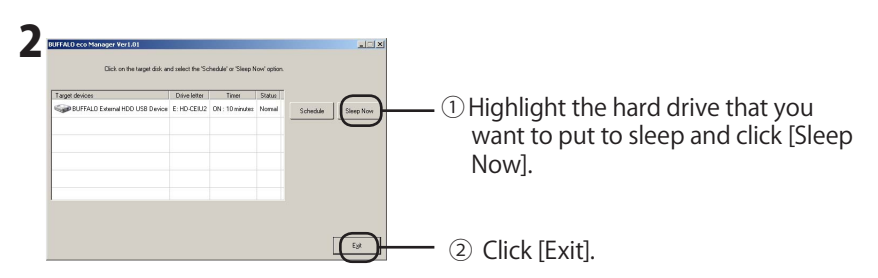

DO NOT press the "Sleep Now" button while transferring data between the DriveStation/ MiniStation and PC. Otherwise your PC may become unstable depending on its configuration.

Your hard drive is now in Sleep mode. "Sleep" will be displayed in its 'Status' column.

# Check Status

You can check the status of your hard drive in Sleep mode with the following procedure. If you set a timer, use the following steps to view the time:

1 Click [Start]-[All Programs]-[BUFFALO]-[eco Manager for HD]-[eco Manager for HD].

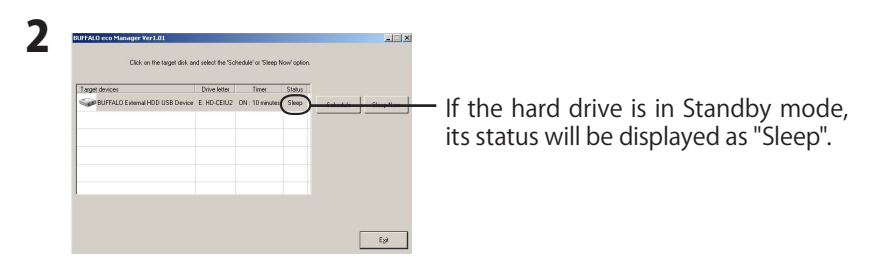

If Standby mode is configured, then the interval is displayed in the 'Timer' column. Status is not updated automatically. To recheck status, restart eco Manager.

# How to uninstall

You can uninstall the eco Manager for HD if you do not need it any more by selecting [Start]- [Programs]-[Buffalo]-[eco Manager for HD]-[Uninstall].

# **eco Manager Schnellstart-Anleitung für Windows 7/Vista/XP/2000**

Mit dieser Software können Sie Ihre DriveStation/MiniStation in den Schlafmodus versetzen, um Strom zu sparen. Dies wird für Festplatten empfohlen, auf die für längere Zeit nicht zugegriffen wird.

eco Manager arbeitet auf Windows-PCs, die mit der DriveStation/MiniStation entweder über USB oder FireWire (IEEE1394) verbunden sind. In dem "Schlafmodus" leuchtet die Zugriffs-LED des Laufwerks weiter, und das Symbol des Produktes wird weiterhin unter Arbeitsplatz angezeigt.

## **Sie können:**

- Ihre Festplatte in den Schlafmodus versetzen und damit sofort die Leistungsaufnahme reduzieren.
- Ihre Festplatte nach einer festgelegten Ruhezeit in den Schlafmodus versetzen.
- Dieses Tool für mehrere Festplatten verwenden.

### **Hinweise:**

### ■ **Für alle Windows-PCs**

- Versetzen Sie eine Festplatte nicht in den Schlafmodus, wenn die Zugriffs-LED des Laufwerks blinkt.
- Um den eco Manager auf mehr als einer Festplatte zu verwenden, installieren Sie ihn separat von der CD, die mit dem Laufwerk mitgeliefert wurde. Die eco Manager-Software ist für jedes Produkt anders, deshalb müssen Sie sie für jedes Produkt separat installieren.

Zur leichten Identifikation jeder einzelnen Festplatte, wird empfohlen, dass Sie Ihrer Festplatte einen Datenträgernamen geben, wie etwa "buffalo."

### ■ **Für Windows 7/Vista**

● Eine Warnmeldung könnte auf dem Bildschirm angezeigt werden, wenn Sie den PC hochfahren oder neu starten.

Falls diese angezeigt wird, wählen Sie [Ja] oder [Continue] aus.

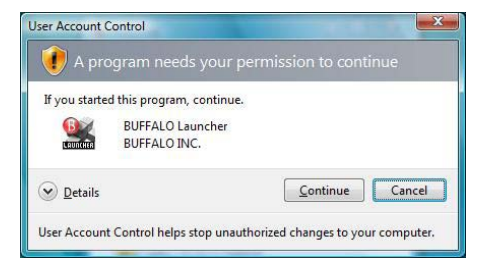

- Wenn Anwendungen auf Ihre Festplatte zugreifen, wird diese automatisch gestartet.
- Die Festplatte wechselt möglicherweise nie in den Ruhemodus, wenn eine Anwendung ausgeführt wird, die regelmäßig auf die Festplatte zugreift (z. B. Antivirensoftware).

**DE**

# **Bereitschaftsmodus**

Im Bereitschaftsmodus geht das Laufwerk automatisch nach einer bestimmten Ruhezeit in den Schlafmodus über. Das Laufwerk in den Bereitschaftsmodus versetzen:

**1 Klicken Sie auf [Start]-[All Programs]-[BUFFALO]-[eco Manager for HD]-[eco Manager for HD].**

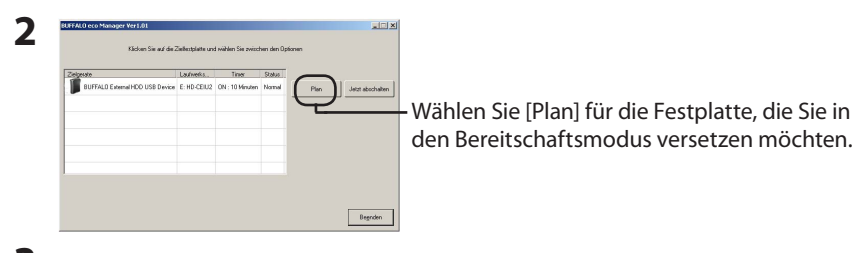

**3 Im Fenster 'Configure time settings' (Zeiteinstellungen konfigurieren), wählen Sie die gewünschte Zeitspanne und klicken auf [Close].**

Erfolgt während der hier eingestellten Zeitspanne kein Zugriff auf die Festplatte, wechselt diese in den Ruhemodus.

**4 Wird der in Schritt 2 gezeigte Bildschirm wieder angezeigt, klicken Sie auf [Exit].**

Die von Ihnen eingegebene Zeit wird in der Spalte [Timer] angezeigt.

Die Konfiguration des Bereitschaftsmodus ist nun abgeschlossen.

## **Ruhemodus**

Die Festplatte sofort in den Schlafmodus versetzen:

**1 Klicken Sie auf [Start]-[All Programs]-[BUFFALO]-[eco Manager for HD]-[eco Manager for HD].**

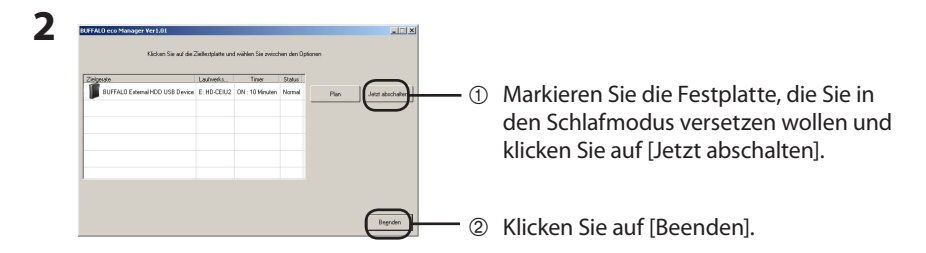

KLICKEN SIE NICHT auf die Schaltfläche [Jetzt abschalten], während Sie Daten zwischen der DriveStation/MiniStation und dem PC transferieren. Anderenfalls könnte der PC je nach Konfiguration instabil laufen.

Ihre Festplatte befindet sich jetzt im Schlafmodus. "Sleep" wird in der Spalte 'Status' angezeigt.

## **Status überprüfen**

Sie können den Status ihrer Festplatte im Schlafmodus mit der folgenden Vorgehensweise überprüfen.

Falls sie eine Zeitschaltuhr eingestellt haben, gehen Sie wie folgt vor, um die Zeit anzuzeigen:

**1 Klicken Sie auf [Start]-[All Programs]-[BUFFALO]-[eco Manager for HD]-[eco Manager for HD].**

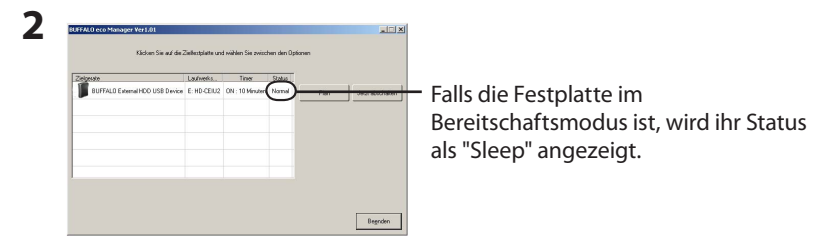

Falls der Bereitschaftsmodus konfiguriert wurde, wird das Intervall in der Spalte 'Timer' angezeigt.

Der Status wird nicht automatisch aktualisiert. Um den Status erneut zu prüfen, starten Sie den eco Manager neu.

# **Deinstallation**

Sie können den eco Manager for HD deinstallieren, wenn Sie ihn nicht mehr benötigen, indem Sie [Start]- [Programs]-[Buffalo]-[eco Manager for HD]-[Uninstall] auswählen.

# **Guía de inicio rápido de eco Manager para Windows 7/Vista/XP/2000**

Este software permite poner la DriveStation/MiniStation en modo de ahorro de energía para ahorrar energía. Se recomienda para discos duros a los que no se accede durante períodos de tiempo.

eco Manager funciona con PC con Windows conectados a la DriveStation/MiniStation a través de una conexión USB o FireWire (IEEE1394). En el modo de "ahorro de energía", el LED de acceso de la unidad permanecerá encendido y el icono del producto se seguirá mostrando en Mi PC.

## **Con este software se puede:**

- Poner el disco duro en modo de ahorro de energía, lo que reduce el consumo de energía inmediatamente.
- Poner la unidad de disco duro en modo de ahorro de energía una vez transcurrido un período de inactividad especificado.
- Emplear esta utilidad con más de un disco duro.

#### **Notas:**

### ■ **Para todos los PC con Windows**

- No ponga una unidad de disco duro en modo de ahorro de energía mientras el LED de acceso de la unidad está parpadeando.
- Para usar eco Manager con más de una unidad de disco duro, instálelo de forma separada desde el disco que venía con cada unidad. El software eco Manager es diferente para cada producto; debe instalarlo por separado para cada producto.

Para identificar fácilmente cada una de las unidades de disco duro, se recomienda asignar una etiqueta de volumen como "buffalo" a la unidad de disco duro.

#### ■ **Para Windows 7/Vista**

Se puede mostrar una pantalla con un mensaje de advertencia al arrancar o reiniciar el PC. Si se muestra, seleccione [Sí] o [Continuar].

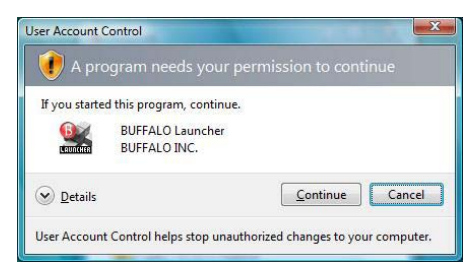

- Si alguna aplicación accede al disco duro, éste se activará automáticamente.
- El disco duro nunca pasará a reposo en el modo de reposo si hay en ejecución alguna aplicación que acceda a él regularmente, como en el caso de un software antivirus.

**ES**

## **Modo de espera**

En el modo de espera, la unidad pasa automáticamente al modo de ahorro de energía tras un período de inactividad. Para poner la unidad en modo de espera:

**1** Haga clic en [Initio]-[Programas]-[BUFFALO]-[eco Manager for HD]-[eco Manager for HD].

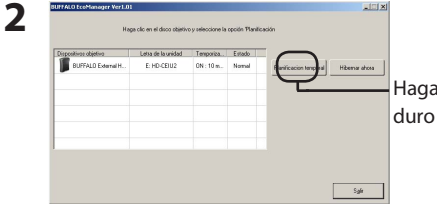

Haga clic en [Planificacion Temporal] para el disco duro que desee poner en modo de espera.

**3** En la ventana 'Configure los valores del temporizador ', seleccione el período deseado y haga clic en [Cerrar].

Si no se accede al disco duro durante el período establecido, pasará a modo de reposo.

**4** Si se vuelve a la pantalla del paso 2, haga clic en [Salir]. Podrá ver el tiempo especificado en la columna [Temporizador].

El modo de espera ya está configurado.

## **Modo de reposo**

Para poner la unidad de disco duro en el modo de ahorro de energía inmediatamente:

**1** Haga clic en [Initio]-[Programas]-[BUFFALO]-[eco Manager for HD]-[eco Manager for HD].

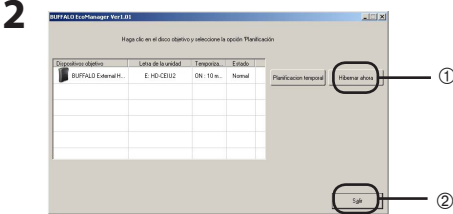

 Resalte la unidad de disco duro que desee poner en modo de ahorro de energía y haga clic en [Hibernar ahora].

- 2 Haga clic en [Salir].

NO pulse el botón "Hibernar ahora" durante la transferencia de datos entre la DriveStation/MiniStation y el PC. De lo contrario el PC puede volverse inestable, dependiendo de su configuración.

La unidad de disco duro está ahora en modo de ahorro de energía. "Hibernar" se mostrará en su columna'Estado'.

## **Comprobación del estado**

Puede comprobar el estado de su disco duro en el modo de ahorro de energía con el siguiente procedimiento.

Si utiliza un temporizador, siga estos pasos para ver el tiempo:

**1** Haga clic en [Initio]-[Programas]-[BUFFALO]-[eco Manager for HD]-[eco Manager for HD].

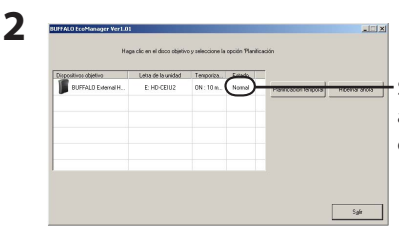

Si la unidad de disco duro está en modo de ahorro de energía, su estado se mostrará como "Hibernar".

Si se configura el modo de ahorro de energía, se mostrará el intervalo en la columna 'Temporizador'. El estado no se actualiza automáticamente. Para volver a comprobar el estado, reinicie eco Manager.

Puede desinstalar eco Manager for HD si ya no lo necesita; para ello seleccione [Initio]- [Programas]- [Buffalo]-[eco Manager for HD]-[Uninstall].

# **Guide de démarrage rapide de eco Manager pour Windows 7/Vista/XP/2000**

Ce logiciel vous permet de mettre la DriveStation/MiniStation en mode veille pour économiser l'énergie. Il est recommandé pour les disques durs auxquels aucun accès n'est effectué pendant un certain temps.

eco Manager fonctionne avec les ordinateurs sous Windows raccordés à la DriveStation/MiniStation avec une connexion USB ou FireWire (IEEE1394). En mode « veille », la DEL d'accès au disque est encore allumée, et l'icône du produit est toujours affichée sur le Poste de travail.

## **Vous pouvez :**

- Mettre votre disque dur en mode veille, ce qui réduit immédiatement la consommation.
- Mettre votre disque dur en mode veille au bout d'une durée d'inactivité définie.
- Utiliser cet utilitaire sur plusieurs lecteurs de disque dur.

## **Remarques :**

### ■ **Pour tous les PC Windows**

- Ne mettez pas un disque dur en mode veille lorsque la DEL d'accès du disque clignote.
- Pour utiliser eco Manager avec plus d'un disque dur, installez-le séparément à partir du disque livré avec chaque disque dur. Le logiciel eco Manager est différent pour chaque produit, vous devez donc l'installer séparément pour chaque produit.

Pour identifier facilement chacun de vos disques durs, il est recommandé de donner une étiquette de volume telle que « buffalo » à votre disque dur.

### ■ **Pour Windows 7/Vista**

● Un écran avec un message d'avertissement peut s'afficher lorsque vous lancez ou redémarrez votre ordinateur. S'il s'affiche, sélectionnez [Oui] ou sur [Continuer].

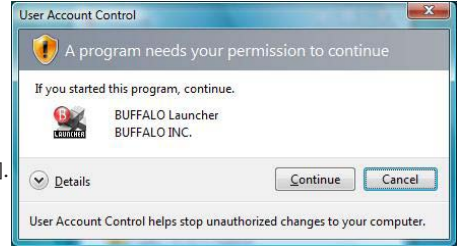

- Si des applications accèdent à votre lecteur de disque dur, celui-ci se réactive automatiquement.
- Le lecteur de disque dur peut ne jamais passer en mode Sleep si vous utilisez des logiciels d'application qui y accèdent régulièrement, comme des logiciels anti-virus.

## **Mode Veille**

En mode d'attente, le disque passe automatiquement en mode veille après une période d'inactivité Pour mettre le disque dur en mode d'attente :

**1** Cliquez sur [Démarrer]-[Les programmes]-[BUFFALO]-[eco Manager for HD]-[eco Manager for HD].

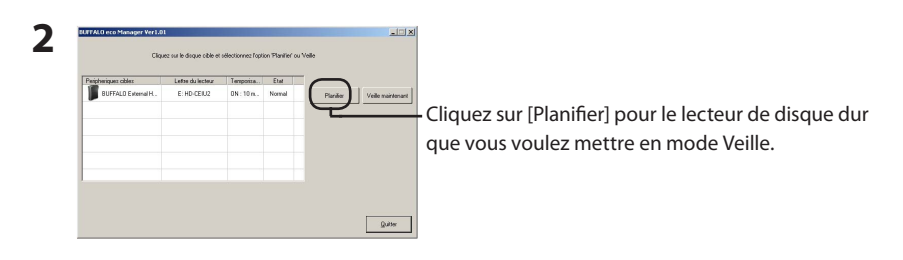

**3** Dans la fenêtre « Configurez les paramétres du», sélectionnez le délai souhaité, puis cliquez sur [Fermer].

Si le lecteur de disque dur reste inactif pendant une durée supérieure au délai défini ici, il passe en mode Sleep.

**4** Si l'écran revient à l'étape 2, cliquez sur [Quitter].

Vous pouvez voir le délai spécifié dans la colonne [Temporisateur].

Le mode Veille est maintenant configuré.

# **Mode Sleep**

Pour mettre votre disque dur immédiatement en mode veille :

**1** Cliquez sur [Démarrer]-[Les programmes]-[BUFFALO]-[eco Manager for HD]-[eco Manager for HD].

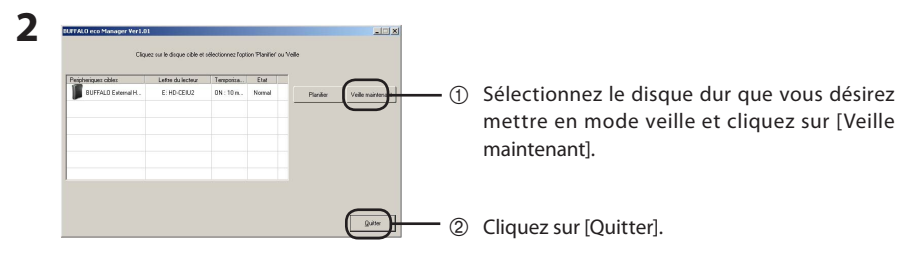

N'appuyez PAS sur le bouton «Veille maintenant» pendant le transfert des données entre la DriveStation/MiniStation et l'ordinateur. Sinon, votre ordinateur peut devenir instable, selon sa configuration.

Votre disque dur est maintenant en mode veille. « En veille» va s'afficher dans sa colonne « Etat ».

# **Vérifier l'état du disque**

Vous pouvez vérifier l'état de votre disque dur en mode veille avec la procédure suivante.

Si vous avez défini une temporisation, utilisez les étapes suivantes pour afficher le temps :

**1** Cliquez sur [Démarrer]-[Les programmes]-[BUFFALO]-[eco Manager for HD]-[eco Manager for HD].

**2**

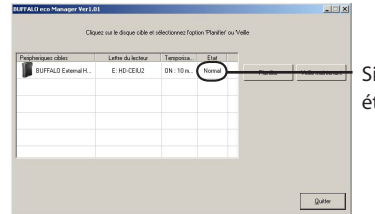

Si le disque dur est en mode d'attente, son état sera affiché en tant que « En veille ».

Si le mode d'attente est configuré, l'intervalle de temps est alors affiché dans la colonne « Temporisateur ».

L'état n'est pas automatiquement mis à jour. Pour revérifier l'état du disque, redémarrez eco Manager.

# **Désinstallation**

Vous pouvez désinstaller le programme eco Manager for HD si vous n'en avez plus besoin en

sélectionnant [Démarrer]- [Les programmes]-[Buffalo]-[eco Manager for HD]-[Uninstall].

# **Guida rapida di eco Manager per Windows 7/Vista/XP/2000**

Questo software permette di impostare la DriveStation/MiniStation in modalità Sleep e risparmiare energia. Si consiglia questa impostazione se non si intendono utilizzare i dischi fissi per un certo periodo di tempo.

eco Manager funziona con computer Windows collegati alla DriveStation/MiniStation tramite cavo USB o collegamento FireWire (IEEE1394). In modalità "Sleep", il LED di accesso all'unità rimarrà acceso e l'icona del prodotto sarà visualizzata in My Computer.

## **È possibile eseguire le seguenti operazioni:**

- Impostare il disco fisso in modalità Sleep, riducendo immediatamente il consumo di energia.
- Impostare il disco fisso in modalità Sleep dopo un determinato periodo di inattività.
- Utilizzare questa utility con più di un disco rigido.

#### **Note:**

#### ■ **per tutti i PC Windows**

- Non impostare il disco fisso in modalità Sleep mentre il LED di accesso sull'unità sta lampeggiando.
- Per utilizzare eco Manager con più di un disco fisso, installarlo separatamente dal disco che viene fornito con ogni unità. Il software eco Manager è differente per ogni prodotto; è quindi necessario installarlo separatamente per ogni prodotto.

Per una semplice identificazione di ogni disco fisso, si consiglia di assegnare un'etichetta di volume come ad esempio "buffalo" al disco fisso.

### ■ **per Windows 7/Vista**

● Potrebbe essere visualizzata una schermata con un messaggio di avvertimento quando si riavvia o si riaccende il computer. Nel caso venga visualizzato, selezionare [Sì] o [Continua].

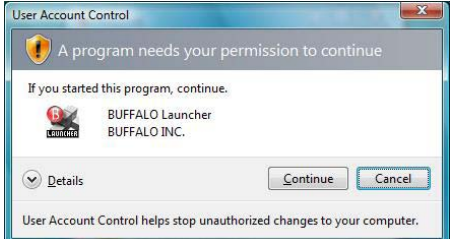

- Se le applicazioni hanno accesso al disco rigido, questo si riattiva automaticamente.
- Se è in esecuzione un'applicazione che accede frequentemente al disco rigido, come nel caso di un software antivirus, è possibile che la modalità sospensione del disco rigido non venga mai attivata.

# **Modalità di standby**

Nella modalità di attesa, l'unità si imposta automaticamente in modalità Sleep dopo un periodo di inattività. Per impostare l'unità in modalità di attesa:

**1** Fare clic su [Start]-[Programmi]-[BUFFALO]-[eco Manager for HD]-[eco Manager for HD].

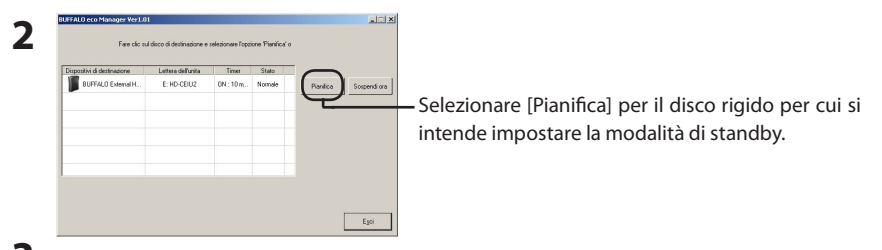

**3** Nella finestra 'Configurazione impostazioni data e ora', selezionare il periodo desiderato e fare clic su [Chiudi].

Se il disco rigido non viene utilizzato per il periodo impostato, subentra la modalità sospensione.

**4** Se riappare la schermata del Punto 2, selezionare [Esci]. Nella colonna [Timer] è possibile visualizzare la data specificata.

La modalità di standby è ora configurata.

Per impostare immediatamente il disco fisso in modalità Sleep:

**1** Fare clic su [Start]-[Programmi]-[BUFFALO]-[eco Manager for HD]-[eco Manager for HD].

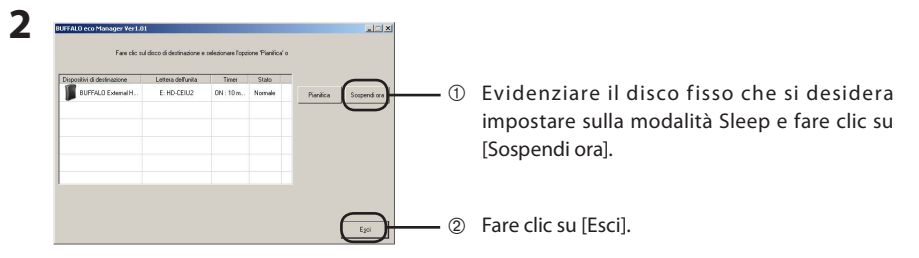

NON premere il tasto "Sospendi ora" mentre si stanno trasferendo dati tra la DriveStation/Mini-Station e il computer. In caso contrario, il computer potrebbe diventare instabile a seconda della configurazione.

Il disco fisso si trova ora in modalità Stato. Verrà visualizzato "Sospendi" nella colonna 'Stato'.

# **Verifica dello stato**

È possibile controllare lo stato del disco fisso nella modalità Sleep grazie alla procedura seguente.

Se è stato impostato un timer, seguire i passaggi indicati per visualizzare il tempo:

**1** Fare clic su [Start]-[Programmi]-[BUFFALO]-[eco Manager for HD]-[eco Manager for HD].

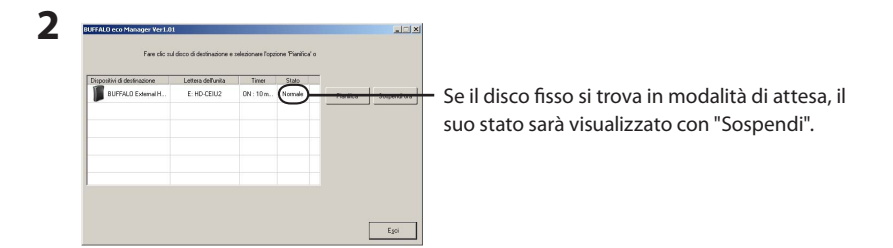

Se è configurata la modalità di attesa, allora l'intervallo viene visualizzato nella colonna 'Timer'. Lo stato non viene aggiornato automaticamente. Per verificare di nuovo lo stato, riavviare eco Manager.

# **Come disinstallare**

È possibile disinstallare eco Manager for HD se non occorre più, selezionando [Start]- [Programmi]- [Buffalo]-[eco Manager for HD]-[Uninstall].

# **Руководство по быстрому запуску программы eco Manager для ОС Windows 7/Vista/XP/2000**

Это программное обеспечение позволяет переводить Ваше устройство DriveStation/MiniStation в спящий режим для экономии энергии. Рекомендуется не выполнять доступ к накопителям на жестких дисках в течение определенных промежутков времени.

Программа eco Manager работает на ПК с ОС Windows, подсоединенных к к устройству DriveStation/MiniStation с помощью соединения USB или FireWire (IEEE1394). В режиме "Sleep" индикатор доступа к накопителю будет продолжать светиться, а значок устройства будет продолжать отображаться в My Computer.

#### **Вы можете:**

- Переводить Ваш накопитель на жестких дисках в спящий режим, немедленно уменьшая энергопотребление.
- Переводить Ваш накопитель на жестких дисках в спящий режим после указанного периода неактивности.
- Использовать эту утилиту для нескольких накопителей на жестких дисках.

#### **Замечания:**

### **Для всех ПК с ОС Windows**

- Не переводите накопитель на жестких дисках в спящий режим, пока на накопителе мигает индикатор доступа.
- z Для использования программы eco Manager для нескольких накопителей на жестких дисках установите ее отдельно с диска, который поставляется вместе с каждым накопителем. Программное обеспечение eco Manager отличается для каждого устройства, поэтому Вам потребуется устанавливать его отдельно для каждого устройства.

Для облегчения идентификации каждого из Ваших накопителей на жестких дисках рекомендуется присваивать накопителю на жестких дисках метку тома, например, "buffalo".

### **Для ОС Windows 7/Vista**

- При загрузке или перезапуске Вашего ПК может отображаться предупреждающее сообщение. Если оно отображается, выберите [Yes] (Да) или [Continue] (Продолжить).
- Если программное обеспечение обращается к Вашему накопителю на жестких дисках, он автоматически выйдет из спящего режима.

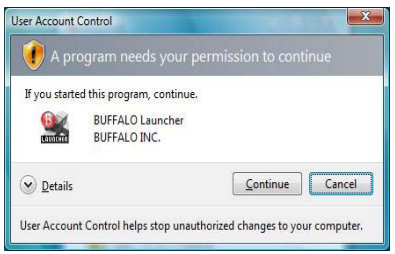

Накопитель на жестких дисках может никогда не переходить в состояние пониженного энергопотребления в спящем режиме, если Вы регулярно запускаете программное приложение, которое регулярно обращается к нему, например, антивирусную программу.

### **Режим ожидания**

В режиме ожидания накопитель автоматически переходит в спящий режим после периода неактивности. Для перевода накопителя в режим ожидания:

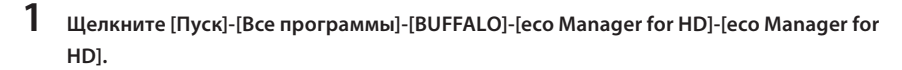

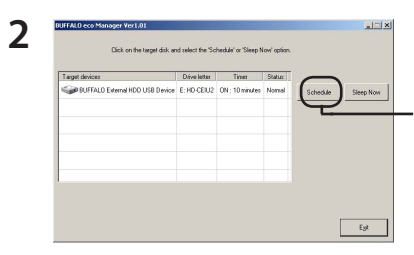

Щелкните [Schedule] (Расписание) для жесткого диска, который Вы хотите перевести в режим ожидания.

**3 В окне "Configure time settings" (Конфигурировать установки времени) выберите выберите нужный промежуток времени и щелкните [Close] (Закрыть).** 

Если к накопителю на жестких дисках не обращаются в течение установленного здесь периода времени, он переходит в спящий режим.

**4 Если экран возвращается к одному из экранов из пункта 2, щелкните [Exit] (Выйти).** Вы можете увидеть указанное Вами время в графе [Timer] (Таймер).

Теперь режим ожидания сконфигурирован.

## **Спящий режим**

Для немедленного перевода Вашего накопителя на жестких дисках в спящий режим:

**1 Щелкните [Пуск]-[Все программы]-[BUFFALO]-[eco Manager for HD]-[eco Manager for HD].**

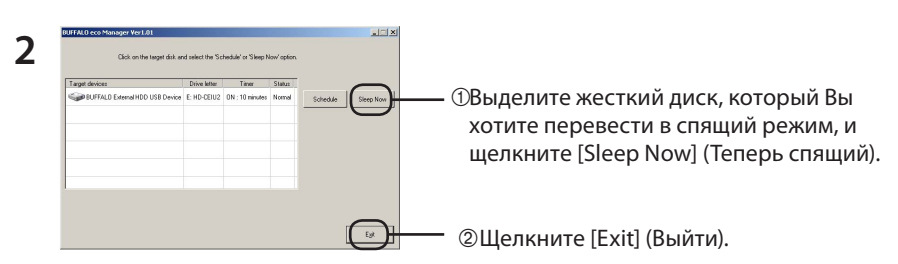

НЕ нажимайте кнопку "Sleep Now" (Теперь спящий) во время передачи данных между устройством DriveStation/MiniStation и PC. В противном случае Ваш ПК может стать неустойчивым в зависимости от его конфигурации.

Ваш накопитель на жестких дисках теперь находится в спящем режиме. Для него в графе "Status" (Состояние) будет отображаться метка "Sleep" (Спящий).

## **Проверка состояния**

Вы можете проверить состояние Вашего накопителя на жестких дисках в спящем режиме с помощью следующей процедуры.

Если Вы установили таймер, для просмотра времени используйте следующие пункты:

**1 Щелкните [Пуск]-[Все программы]-[BUFFALO]-[eco Manager for HD]-[eco Manager for HD].**

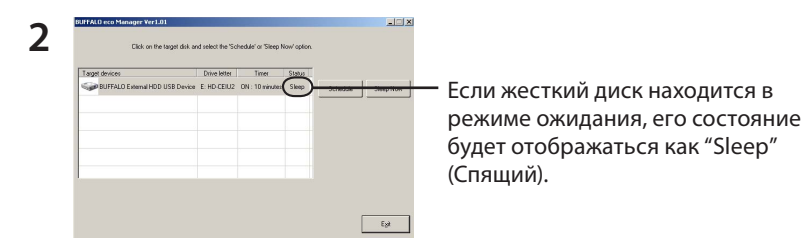

Если режим ожидания сконфигурирован, то интервал отображается к графе"Timer" (Таймер). Состояние автоматически не обновляется. Для повторной проверки состояния перезапустите программу eco Manager.

# **Способ удаления**

Вы можете удалить программу eco Manager for HD, если она больше не требуется, выбрав [Start]- [Programs]-[Buffalo]-[eco Manager for HD]-[Удаление].

# eco Manager快速入门指南 (适用于Windows 7/Vista/XP/2000)

此软件让您将 DriveStation/MiniStation 设为睡眠模式以省电。建议将其用于会有一段时间不存取的 硬盘。

eco Manager 工作于用 USB 或 FireWire (IEEE1394) 连接 DriveStation/MiniStation 的 Windows 计算机。在"睡眠"模式中,驱动器的存取指示灯仍将点亮,并且产品的图标仍将显示在 My Computer 中。

#### 您可以:

- 立刻将硬盘置于睡眠模式,减少电源消耗。
- 在指定的一段不活动时间之后,将硬盘置于睡眠模式。
- 将此实用程序用于多个硬盘。

#### 注意事项:

- 对于所有 Windows 计算机
- 不要在驱动器上的存取指示灯闪烁时将硬盘置于睡眠模式。
- 要将 eco Manager 用于多个硬盘, 请从各驱动器所带的磁盘分别进行安装。eco Manager 软件 对于每个产品是不同的,因此必须对各产品分别安装。

为方便辨别各硬盘,建议您给硬盘设置卷标,例如"buffalo"。

- 对于Windows 7/Vista
- 当引导或重启计算机时,可能显示警告信息。 如果显示,选择 [是] 或 [继续]。

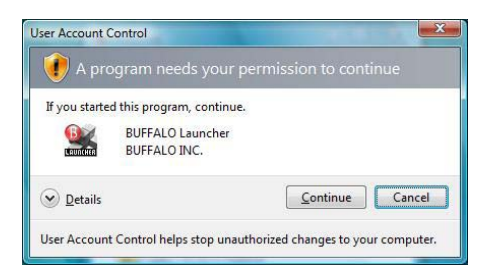

- 如果有应用程序存取您的硬盘,它将自动被唤醒。
- 如果您运行防毒软件等定期存取硬盘的应用软件,硬盘在睡眠模式下可能不会睡眠。

1

在待机模式中,驱动器会在一段时间无活动之后自动进入睡眠模式。要将驱动器置于待机模式:

**1** 单击 [开始]-[程序]-[BUFFALO]-[eco Manager for HD]-[eco Manager for HD]。

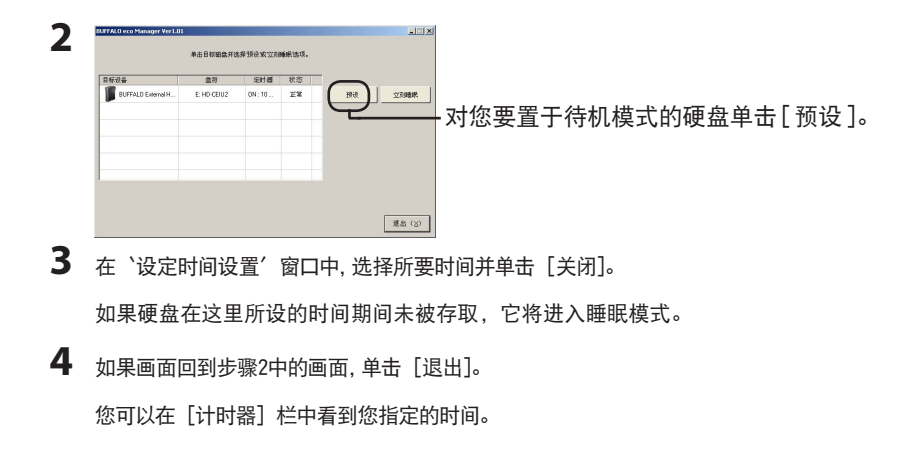

现已配置好了待机模式。

要立刻将硬盘置于睡眠模式:

**1** 单击 [开始]-[程序]-[BUFFALO]-[eco Manager for HD]-[eco Manager for HD]。

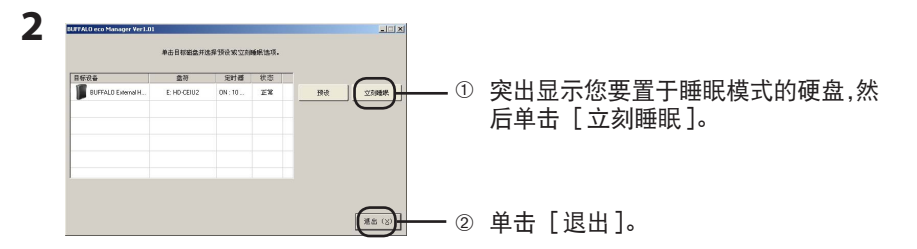

切勿在 DriveStation/MiniStation 和计 之间正在传送数据时按下"立刻睡眠"按钮。否则取决于配置,您的计算机可能变得不稳定。

您的硬盘现在已在睡眠模式中。在其'状态'栏中将显示"睡眠"。

### 查看状态

您可以通过以下步骤查看睡眠模式中硬盘的状态。

如果您设置了定时器,请使用下列步骤来查看时间:

**1** 单击 [开始]-[程序]-[BUFFALO]-[eco Manager for HD]-[eco Manager for HD]。

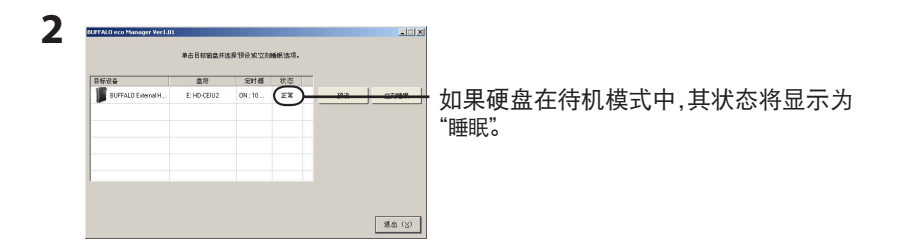

如果配置了待机模式,则在'定时器'栏中将显示间隔。状态不会自动更新。要重新检查状态,请 重启eco Manager。

如果您不再需要 eco Manager for HD,可以通过选择[开始]- [程序]-[Buffalo]-[eco Manager for HD]-[Uninstall] 来卸载它。

# 適用 Windows 7/Vista/XP/2000 的 eco Manager 快速入門指南

本軟體可讓您的 DriveStation/MiniStation 進入睡眠模式以節省電力。建議您在一段時間不使用的硬 碟上安裝本產品。

eco Manager 可搭配以 USB 或 FireWire (IEEE1394) 連線連接至 DriveStation/MiniStation 的 Windows PC 使用。在「睡眠」模式中,硬碟的存取 LED 會一直亮起,而產品的圖示也會顯示在「我的電腦」 中。

#### 您可以:

- 讓硬碟淮入睡眠模式,立即降低耗電量。
- 在指定的時間內無活動後,讓硬碟進入睡眠模式。
- 在多個硬碟上使用此公用程式。

#### 注意:

- 適用於所有 Windows PC
- 極碟上的存取 LED 閃爍時,請勿讓硬碟進入睡眠模式。
- 若要在多個硬碟上使用 eco Manager,請利用各硬碟隨附的光碟分別安裝。各產品的 eco Manager 軟體皆有不同, 因此您必須分別安裝各產品的 eco Manager。

如要輕鬆識別每個硬碟,建議您賦予硬碟磁碟區標籤,如「buffalo」。

- 適用於 Windows 7/Vista
- 開機或重新啟動 PC 後,可能會顯示警告訊 息畫面。 若有顯示,請選擇 [是] 或 [繼續]。

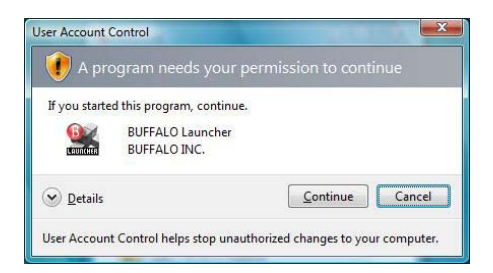

- 若應用程式存取您的硬碟,此動作將自動喚醒硬碟。
- 若您正在執行會定期存取的應用程式軟體,如防毒軟體,則硬碟將無法進入睡眠模式。

1

### 待機模式

待機模式中,在一段時間無活動後,硬碟會自動進入睡眠模式。讓硬碟進入待機模式:

**1** 按一下 [開始]-[程式集]-[BUFFALO]-[eco Manager for HD]-[eco Manager for HD]。

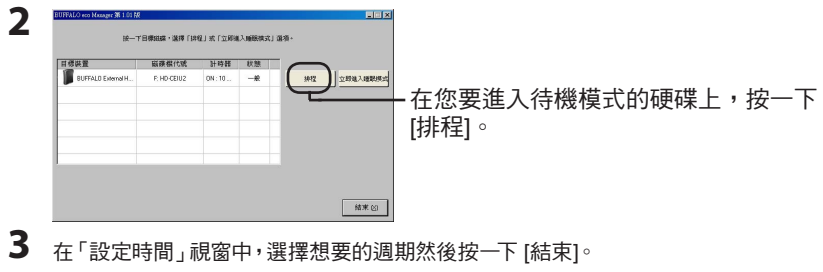

若在設定的週期中未存取硬碟,則會進入睡眠模式。

**4** 若畫面返回步驟 2,按一下 [結束]。

您可以查看在 [計時器] 欄位中指定的時間。

待機模式已設定。

讓硬碟立即進入睡眠模式:

**1** 按一下 [開始]-[程式集]-[BUFFALO]-[eco Manager for HD]-[eco Manager for HD]。

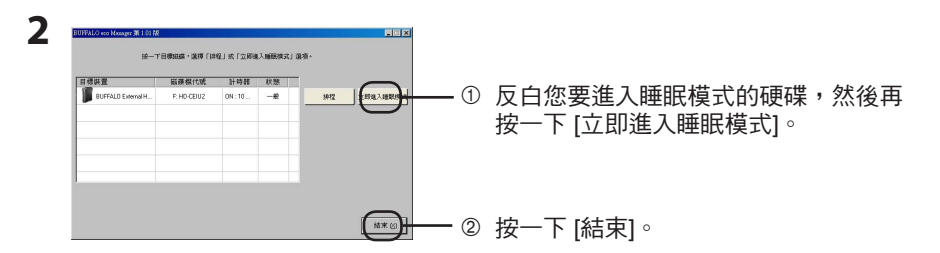

在 DriveStation/MiniStation 與 PC 間傳輸資料時,請勿按下「立即進入睡眠模式」按鈕。 否則您的 PC 可能會因設定的緣故而變得不穩定。

您的硬碟正處於睡眠模式中。「睡眠」不會顯示在其「狀態」欄位。

### 檢查狀態

您可利用下列程序來檢查待機模式中硬碟的狀態。

若您已設定計時器功能,請使用下列步驟來檢視時間:

**1** 按一下 [開始]-[程式集]-[BUFFALO]-[eco Manager for HD]-[eco Manager for HD]。

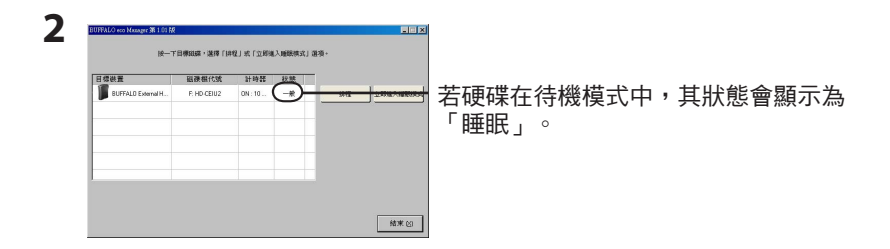

若已設定待機模式,則時間間隔會顯示在「計時器」欄位。此狀態不會自動更新。若要檢查狀 態,請重新啟動 eco Manager。

若不再需要使用,可透過選擇 [開始]- [程式集]-[Buffalo]-[eco Manager for HD]-[Uninstall] 解除安裝 eco Manager for HD。

# ecoマネージャー for HDについて

ecoマネージャー for HDは、本製品を休止状態にして消費電力を抑えることができるソフトウェアです。 このソフトウェアを使用すれば、アクセスしないハードディスクの消費電力を抑えることができます。

- 本製品にAUTO電源機能切替スイッチがある場合は、ecoマネージャー forHDを使用する 前に、AUTO電源機能切替スイッチを「AUTO」に設定してください。「ON(MANUAL)」に 設定されている場合は、ハードディスクを省電力状態にすることができません。
- 「下王 本書中の「休止状態」とは、このソフトウェアを使用してハードディスクの電源をOFF、ま たはハードディスクの回転を停止した状態を指します。本製品にアクセスすれば、休止状態 から復帰します。パソコン(Windows)の休止状態や、スタンバイ・ハイバネーション等の 省電力状態とは異なりますので、ご注意ください。また、休止状態の確認は、本ソフトウェア で行います。

※お使いの製品によっては、休止状態にしても、パワーランプが消灯しないことがあります。

## できること

- ハードディスクを休止状態にして電力の消費を抑えることができます。
- タイマー機能を搭載し、一定時間アクセスが無かったハードディスクを休止状態にすることができ ます。
- 1台だけでなく複数台の設定ができます。

## 対応OS

- ・Windows 7 (64bit,32bit)
- ・Windows Vista (64bit,32bit)
- ・Windows XP
- ・Windows 2000

### ■ Windows 共通の注意事項

● アクセス中のハードディスクを取り外したり、休止状態にすることはできません。 休止状態にする前や取り外しをする前に、ハードディスクのアクセスランプが点滅していないこ とを確認してください。

● ドライブを2台以上お使いの方へ

各製品に添付されているecoマネージャー for HDをそれぞれインストールしてください。ecoマネー ジャー for HDは、各製品ごとに異なるため、設定を行う製品全ての ecoマネージャー for HDをイン ストールする必要があります。製品添付の ecoマネージャー for HDをインストールしていない場合、 タイマーや状態の欄は「ーーー」と表示され、設定を行えません。

 ハードディスクにはボリュームラベル(例:buffalo)をつけることをお勧めします。ドライブ 名が変更されてもボリュームラベルは変わらないため、他のドライブと判別する際に役立ち ます。

● ポータブルハードディスク「HD-PEU2・HD-PVU2シリーズ」は、消費電力削減のため、10 分以 上アクセスが無い場合は自動的に休止状態に移行します。

ecoマネージャー for HDで 10 分以上の時間指定をしても、無効となります。

### ■ Windows 7/Vista の注意事項

● パソコンの起動、再起動時に以下の画面が表示されることがあります。以下の画面が表示された ら、[はい]または[続行]をクリックしてください。

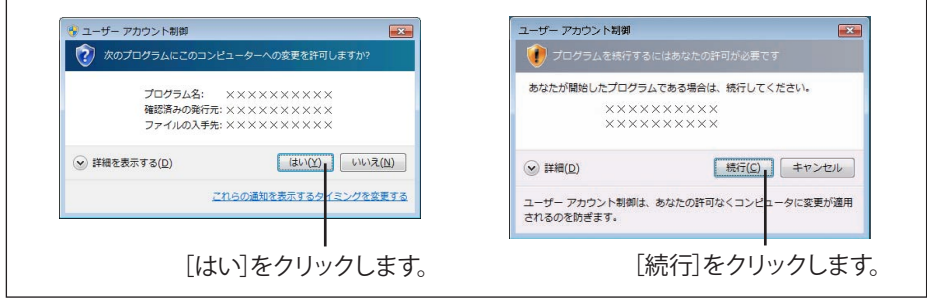

- OSやアプリケーションなどからハードディスクにアクセスすると、休止状態から自動的に復帰しま す。休止状態に戻すときは、ハードディスクにアクセスしていないことを確認してから休止状態にし てください。ハードディスクへのアクセス中は、休止状態にできません。
- ウィルス対策ソフトウェアのような定期的にアクセスを繰り返すアプリケーションがインストール されている場合、休止状態にならない場合があります。

# タイマーを使って休止状態にする

ハードディスクに一定の時間アクセスがない場合に休止状態に移行するときの手順を説明しま す。以下の手順で行ってください。

1[スタート]-[(すべての)プログラム]-[BUFFALO]-[ecoマネージャー for HD]-[ecoマネー ジャー ]をクリックします。

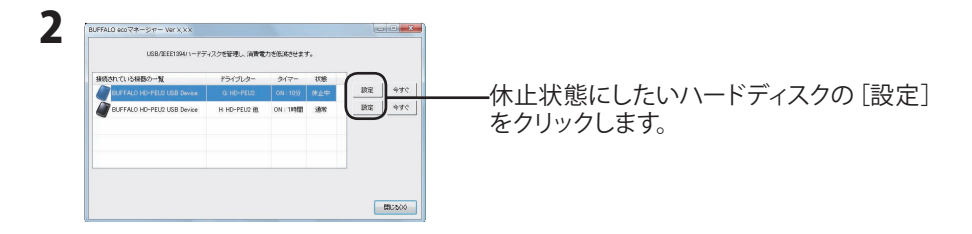

3 「タイマー時間を設定することができます。」と表示されたら、設定したい時間を 選択し「閉じる]をクリックします。

ここで設定した時間アクセスがないと、ハードディスクが休止状態になります。

4 手順2の画面に戻ったら [閉じる]をクリックします。 設定した時間は「タイマー」の欄で確認できます。

以上で、休止状態の設定は完了です。

# タイマーを使わないで休止状態にする

ハードディスクをすぐに休止状態にするときは以下の手順で行ってください。

- 本製品にアクセス中は、以下の手順を行わないでください。アクセス中に以下の手順を行うと、 パソコンの動作が不安定になることがあります。
	- 1[スタート]-[(すべての)プログラム]-[BUFFALO]-[ecoマネージャー for HD]-[ecoマネー ジャー ]をクリックします。

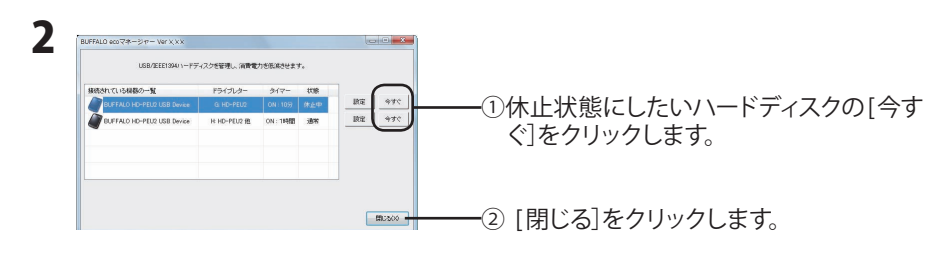

#### 「状態」の欄で現在の状態を確認できます。「休止中」と表示されていれば、ハードディ スクは休止状態になっています。

以上で休止状態への移行は完了です。

## 状態の確認

休止状態のハードディスクは以下の方法で確認できます。また、タイマーを設定している場合は、以下の 方法で設定した時間を確認できます。

1[スタート]-[(すべての)プログラム]-[BUFFALO]-[ecoマネージャー for HD]-[ecoマネー ジャー ]をクリックします。

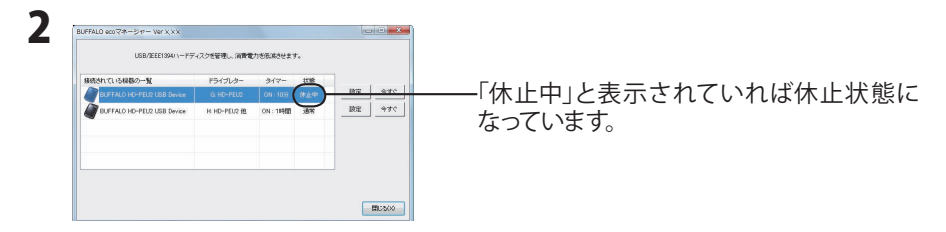

「アニコタイマー設定をしている場合は、「タイマー」欄に設定した時間が表示されます。

状態は自動的に更新されません。確認したい場合はecoマネージャーを再起動してく ださい。

以上で状態の確認は完了です。

# アンインストールするときは

eco マネージャー for HD が不要となった場合は、[ スタート ]-[( すべての ) プログラム ]-[BUFFALO]- [ecoマネージャー for HD]-[アンインストール]を選択して、アンインストールすることができます。

# **Windows 7/Vista/XP/2000용 eco Manager 퀵 스타트 가이드**

이 소프트웨어는 DriveStation/MiniStation을 슬립 모드로 변환해서 절전할 수 있도록 해 줍니다. 이것은 장기간 액세스하지 않은 하드 드라이브에 권장됩니다.

eco Manager는 USB 또는 FireWire(IEEE1394) 접속 중의 하나로 DriveStation/MiniStation에 접 속된 Windows PC와 함께 작동합니다. "슬립" 모드에서 드라이브의 액세스 LED가 켜진 상태로 되 고, 제품 아이콘이 내 컴퓨터에 표시됩니다.

# **가능한 것:**

- 하드 드라이브를 슬립 모드로 변환해서 즉시 전력 소모를 줄입니다.
- 지정된 기간동안 작동하지 않으면 하드 드라이브를 슬립 모드로 변환합니다.
- 이 유틸리티를 하나 이상의 하드 드라이브와 함께 사용합니다.

### **참고:**

#### ■ **모든 Windows PC에 대해서**

- 드라이브의 액세스 LED가 점멸하는 동안 하드 드라이브를 슬립 모드로 변환하지 마십시오.
- 하나 이상의 하드 드라이브와 함께 eco Manager를 사용하려면, 각 드라이브에 동봉된 디스 크로부터 별도로 설치해 주십시오. eco Manager 소프트웨어는 각 제품에 대해 다르므로, 각 제품에 대해서 별도로 설치해야 합니다.

**각 하드 드라이브를 쉽게 확인할 수 있도록, 하드 드라이브에 "buffalo"와 같은 볼륨 라벨을 부 여할 것을 권장합니다.**

### ■ **Windows 7/Vista에 대해서**

● PC의 부팅 또는 재기동 시에 경고 메시지 화면이 표시되는 경우가 있습니다. 표시되는 경우에는 [예] 또는 [계속]를 선택해 주십시오.

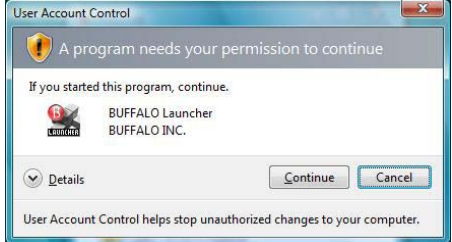

- 애플리케이션이 하드 드라이브에 액세스하는 경우, 자동으로 활성화됩니다.
- 안티바이러스 소프트웨어와 같이 주기적으로 액세스하는 애플리케이션 소프트웨어를 기동하는 경우에는 하드 드라이브가 슬립 모드에서 슬립하지 않는 경우가 있습니다.

**KO**

## **스탠바이 모드**

스탠바이 모드에서 드라이브는 일정 기간 작동하지 않으면 자동으로 슬립 모드로 됩니다. 드라이 브를 스탠바이 모드로 변환하려면:

**1 [시작]-[프로그램]-[BUFFALO]-[eco Manager for HD]-[eco Manager for HD]를 클 릭합니다.**

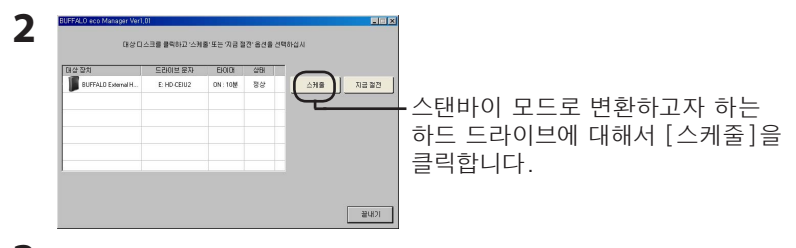

- **3 "구성 시간 설정" 창에서 원하는 기간을 선택한 후 [닫기]를 클릭합니다.** 여기에서 설정한 기간동안 하드 드라이브에 액세스하지 않으면 슬립 모드로 됩니다.
- **4 화면이 단계 2의 화면으로 되돌아가면 [**닫다**]를 클릭합니다.** [타이머]열에서 지정한 시간을 볼 수 있습니다.

이제 스탠바이 모드가 구성됩니다.

## **슬립 모드**

하드 드라이브를 즉시 슬립 모드로 변환하려면:

**1 [시작]-[프로그램]-[BUFFALO]-[eco Manager for HD]-[eco Manager for HD]를 클 릭합니다.**

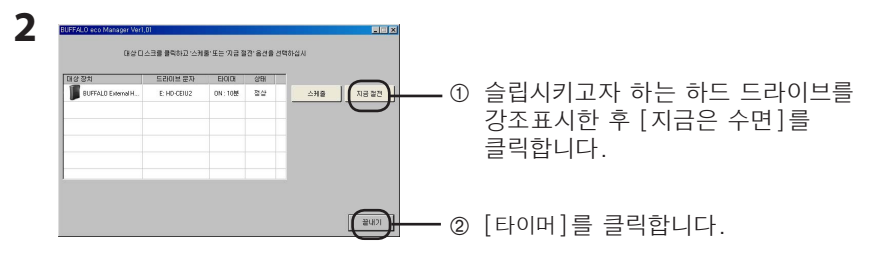

DriveStation/MiniStation 및 PC간에 데이터를 전송하는 동안에는 절대로 "지금은 수 면" 버튼을 누르지 마십시오. 그렇지 않으면 구성에 따라 PC가 불안정해 질 수 있습니다.

하드 드라이브가 이제 슬립 모드로 됩니다. '상태' 열에 "자다"이라고 표시됩니다.

### **상태 확인**

다음 절차로 슬립 모드에 있는 하드 드라이브의 상태를 확인할 수 있습니다.

타이머를 설정한 경우에는 다음 절차를 이용해서 시간을 봅니다:

**1 [시작]-[프로그램]-[BUFFALO]-[eco Manager for HD]-[eco Manager for HD]를 클 릭합니다.**

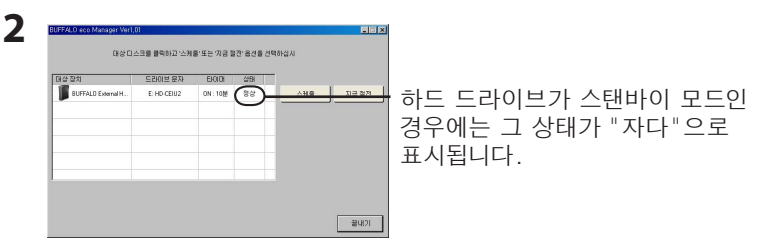

스탠바이 모드를 구성한 경우에는 '타이머' 열에 간격이 표시됩니다. 상태는 자동으로 업데 이트되지 않습니다. 상태를 재확인하려면 eco Manager를 재기동합니다.

# **삭제하는 방법**

더 이상 필요하지 않은 경우에는 [**시작**]- [**프로그램**]-[Buffalo]-[eco Manager for HD]- [Uninstall]을 선택해서 eco Manager for HD를 삭제할 수 있습니다.

# **คู่มือการเริ่มต้นใช้งาน eco Manager ฉบับย่อ สำหรับ Windows 7/Vista/XP/2000**

ซอฟต์แวร์นี้ช่วยให้คุณสามารถกำหนด DriveStation/MiniStation ให้เข้าสู่โหมดสลีปเพื่อประหยัดพลังงาน แนะนำ ให้ใช้กับฮาร์ดไดรฟ์ที่ไม่มีการเข้าใช้งานในระยะเวลาหนึ่ง

eco Manager จะทำงานร่วมกับพีซีที่ใช้ Windows ซึ่งเชื่อมต่อกับ DriveStation/MiniStation ผ่านการเชื่อมต่อ แบบ USB หรือ FireWire (IEEE1394) ในโหมด "สลีป" ไฟ LED แสดงการเข้าใช้งานไดรฟ์จะยังคงสว่างอยู่ และ ไอคอนของผลิตภัณฑ์จะยังคงแสดงอยู่ใน คอมพิวเตอร์ของฉัน

#### **คุณสามารถ:**

- $\bullet$  กำหนดฮาร์ดไดรฟ์ของคุณให้เข้าสู่โหมดสลีป ซึ่งจะช่วยลดการใช้พลังงานได้ทันที
- $\bullet$  กำหนดฮาร์ดไดรฟ์ของคุณให้เข้าสู่โหมดสลีปหลังจากไม่ได้ใช้งานตามระยะเวลาที่กำหนด
- $\bullet$  ใช<sup>้</sup>ยทิลิตี้นี้กับฮาร์ดไดรฟ์มากกว<sup>่</sup>าหนึ่งตัว

#### **หมายเหตุ:**

# **สำหรับเครื่องพีซีที่ใช้ Windows ทุกเครื่อง**

- z ห้ามกำหนดฮาร์ดไดรฟ์ให้เข้าสู่โหมดสลีปในขณะที่ไฟ LED แสดงการเข้าใช้งานบนไดรฟ์กระพริบอยู่
- $\bullet$  เมื่อต้องการใช้ eco Manager กับฮาร์ดไดรฟ์มากกว่าหนึ่งตัว ให้ติดตั้งโปรแกรมนี้แยกต่างหากจากดิสก์ที่ มาพร้อมกับไดรฟ์แต่ละตัว ซอฟต์แวร์ eco Manager จะแตกต่างกันสำหรับแต่ละผลิตภัณฑ์ ดังนั้นคุณต้อง ติดตั้งซอฟต์แวร์แยกกันสำหรับแต่ละผลิตภัณฑ์

เพื่อให้คุณสามารถแยกแยะฮาร์ดไดรฟ์แต่ละตัวของคุณได้ง่าย ขอแนะนำให้คุณตั้งชื่อไดรฟ์ข้อมูล เช่น "buffalo" ให้กับฮาร์ดไดรฟ์ของคุณ

# **สำหรับ Windows 7/Vista**

z อาจมีข้อความเตือนปรากฏขึ้นขณะเริ่มระบบหรือเริ่ม การทำงานของพีซี ถ้าข้อความดังกล่าวปรากฏขึ้น ให้เลือก [Yes] (ใช่) หรือ [Continue] (ดำเนินการต่อ)

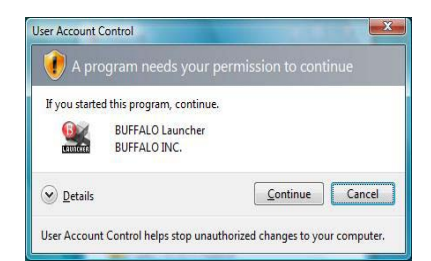

- z ถ้ามีโปรแกรมประยุกต์เข้าถึงฮาร์ดไดรฟ์ของคุณ ฮาร์ดไดรฟ์จะเริ่มทำงานโดยอัตโนมัติ
- $\bullet$  ฮาร์ดูไดรฟ์อาจไม่เคยเข้าสู่สถานะสลีปในโหมดสลีปเลย ถ้าคุณกำลังใช้งานซอฟต์แวร์โปรแกรมประยุกต์ ซึ่งเขาถึงฮาร์ดไดรฟ์เป็นประจำ เช่น ซอฟต์แวร์ป่องกันไวรัส

ในโหมดสแตนด์บาย ไดรฟ์จะเข้าสู่โหมดสลีปโดยอัตโมมัติหลังจากที่ไม่ได้ใช้งานเป็นระยะเวลาหนึ่ง เมื่อต้องการ กำหนดไดรฟ์ใหเขาสูโหมดสแตนด์บาย:

**1** คลิก [เริ่ม]-[โปรแกรมทั้งหมด]-[BUFFALO]-[eco Manager for HD]-[eco Manager for HD]

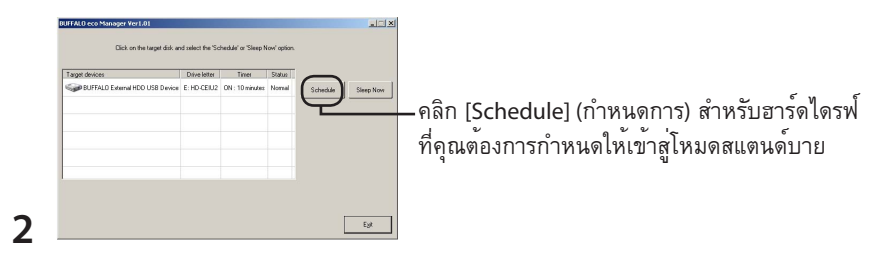

- **3** ในหน้าต่าง 'กำหนดค่าการตั้งค่าเวลา' ให้เลือกระยะเวลาที่ต้องการแล้วคลิก [Close] (ปิด) ถ้าไม่มีการเข้าใช้ฮาร์ดไดรฟ์ตามระยะเวลาเวลาที่ตั้งค่าไว้ที่นี่ ฮาร์ดไดรฟ์จะเข้าสู่โหมดสลีป
- **4** ถ้าหน้าจอย้อนกลับไปที่หน้าจอในขั้นตอนที่ 2 ให้คลิก [Exit] (ออก) คุณสามารถดูเวลาที่คุณกำหนดไว้ได้จากคอลัมน์ [Timer] (ตัวจับเวลา)

ขณะนี้ โหมดสแตนด์บายถูกกำหนดค่าแล้ว

# **โหมดสลีป**

เมื่อต้องการปรับฮาร์ดไดรฟ์ของคุณให้เข้าสู่โหมดสลีปทันที:

**1** คลิก [เริ่ม]-[โปรแกรมทั้งหมด]-[BUFFALO]-[eco Manager for HD]-[eco Manager for HD]

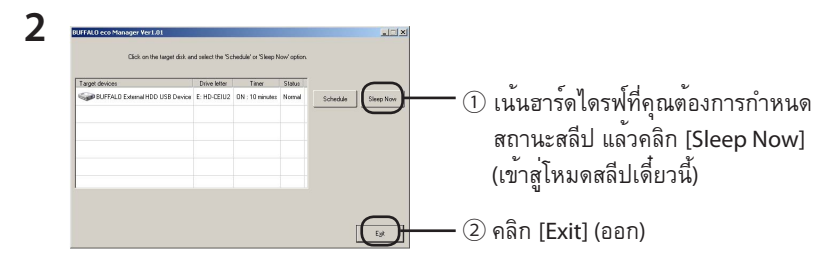

ห้ามกดปุ่ม "Sleep Now" (เข้าสู่โหมดสลีปเดี๋ยวนี้) ขณะกำลังถ่ายโอนข้อมูลระหว่าง DriveStation/ MiniStation และพีซี มิฉะนั้น พีซีของคุณอาจจะไม่เสถียรโดยขึ้นอยู่กับการกำหนดค่าพีซีนั้น

ขณะนี้ ฮาร์ดไดรฟ์ของคุณเข้าสู่โหมดสลีปแล้ว "Sleep" (สลีป) จะแสดงอยู่ในคอลัมน์ 'Status' (สถานะ)

### **การตรวจสอบสถานะ**

คุณสามารถตรวจสอบสถานะของฮาร์ดไดรฟ์ของคุณในโหมดสลีปได้โดยใช้ขั้นตอนต่อไปนี้ ถาคุณตั้งคาตัวจับเวลา ใหใชขั้นตอนต่อไปนี้เพื่อดูเวลา:

**1** คลิก [เริ่ม]-[โปรแกรมทั้งหมด]-[BUFFALO]-[eco Manager for HD]-[eco Manager for HD]

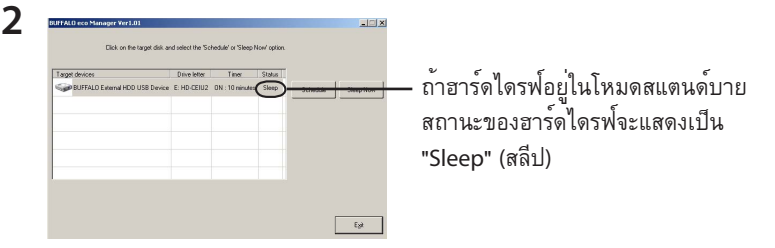

ถ้ามีการกำหนดค่าโหมดสแตนด์บายไว้ ช่วงเวลาจะแสดงอยู่ในคอลัมน์ 'Timer' (ตัวจับเวลา) สถานะจะไม่ถูกอัปเดตโดยอัตโนมัติ เมื่อต้องการตรวจสอบสถานะอีกครั้ง ให้เริ่มการทำงานของ eco Manager ใหม่

คุณสามารถถอนการติดตั้ง eco Manager for HD ไดหากคุณไม่ตองการไชโปรแกรมนี้อีกต่อไป โดยเลือก [เริ่ม]-[โปรแกรม]-[Buffalo]-[eco Manager for HD]-[ถอนการติดตั้ง]

# **دليل البدء السريع لبرنامج Manager eco لنظام التشغيل 7/Vista/XP/2000 إصدارات Windows**

يتيح لك هذا البرنامج ضبط محرك األقراص MiniStation/DriveStation على وضع "السكون"؛ لتوفير الطاقة. ويوصى باستخدام هذا البر نامج مع محر كات الأقر اص الثابتة التي لا يتم الوصول إليها لأوقات طويلة.

يعمل برنامج Manager eco على أجهزة الكمبيوتر التي تعمل بنظام التشغيل Windows، والمتصلة بمحرك األقراص DriveStation/MiniStation بواسطة كبل USB، أو اتصال FireWire( (1394) [EEE1394]. وفي وضع "السكون"، يظل مصباح الوصول (LED) بمحرك الأقراص مضيئًا، ويبقى رمز المنتج معروضة في "جهاز الكمبيوتر".

#### **تمتع بإمكانية:**

- z ضبط محرك القرص الثابت على وضع "السكون"؛ مما يؤدي إلى الحد من استهالك الطاقة في الحال.
	- z ضبط محرك القرص الثابت على وضع "السكون" بعد مدة زمنية محددة من التوقف عن العمل.
		- z استخدام هذا البرنامج مع محركات أقراص ثابتة متعددة.

#### **مالحظات:**

- **بالنسبة لجميع أجهزة الكمبيوتر العاملة بنظام التشغيل Windows**
- z ال تضبط محرك قرص ثابت على وضع "السكون"، بينما مصباح الوصول )LED ً ) يصدر وميضا.
- z الستخدام برنامج Manager eco مع أكثر من محرك قرص ثابت، قم بتثبيته على نحو منفصل عن القرص المحلق بكل محرك ً أقراص. وعلما بأن لكل منتج من المنتجات تكوين مختلف من برنامج Manager eco؛ يتعين عليك تثبيته بشكل منفصل لكل منتج على حدة.

لتمييز محركات األقراص الثابتة فيما بينها بسهولة، يوصى بوضع ملصق بتسميات وحدات التخزين، مثل: "buffalo "على محرك القرص الثابت الخاص بك.

#### **بالنسبة لنظام التشغيل Vista 7/Windows**

z قد يتم عرض شاشة رسالة تحذير عند تشغيل جهاز الكمبيوتر الخاص بك، أو إعادة تشغيله. وإذا ظهرت هذه الرسالة، فحدد ]Continue( ]متابعة( أو **]ves( إنع**م).

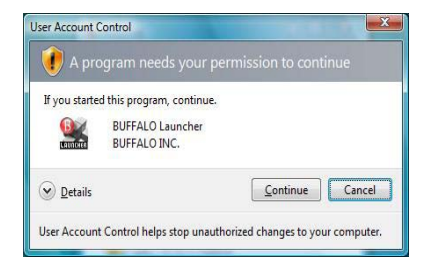

- z ً إذا حاولت التطبيقات الوصول إلى محرك القرص الثابت، فإنه ينشط تلقائيا.
- قد لا ينتقل محرك القرص الثابت إلى السكون عند ضبطه على وضع "السكون" مطلقًا، وذلك في حالة تشغيل برنامج تطبيقي يقوم بالوصول إلى المحرك بانتظام، مثل: برامج مكافحة الفيروسات.

ً في وضع "االستعداد"، ينتقل محرك األقراص إلى وضع "السكون" تلقائيا بعد مدة زمنية محددة من التوقف عن العمل. لضبط محرك األقراص على وضع "االستعداد":

.]eco Manager for HD[-]eco Manager for HD[-]BUFFALO[-]البرامج كافة]-[ابدأ ]فوق انقر **١**

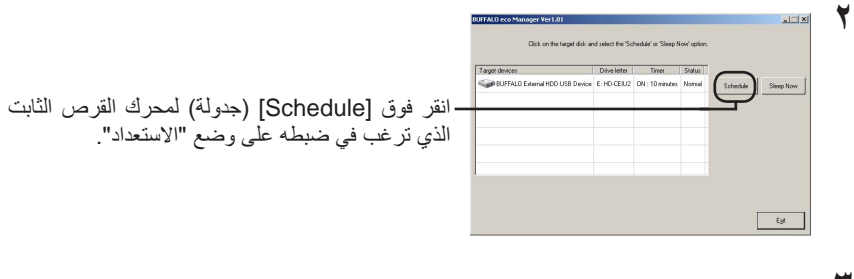

**٣** داخل اإلطار " تكوين إعدادات الوقت"، حدد المدة الزمنية المطلوبة، ثم انقر فوق ]Close( ]إغالق(. إذا لم يتم الوصول إلى محرك القرص الثابت طوال المدة الزمنية المحددة في هذا الجدول، فسوف ينتقل المحرك إلى وضع "السكون".

> **٤** في حالة رجوع الشاشة إلى الوضع المعين في الخطوة ،2 فانقر فوق ]Exit( ]إنهاء(. يمكنك رؤية المدة الزمنية المحددة في عمود ]Timer( ]المؤقت(.

> > يتم اآلن تكوين وضع "االستعداد".

لضبط محرك القرص الثابت على وضع "السكون" على الفور:

الفر فوق [ابدأ]-[كافة البرامج]-[BUFFALO]-[eco Manager for HD]-[eco Manager for HD]-

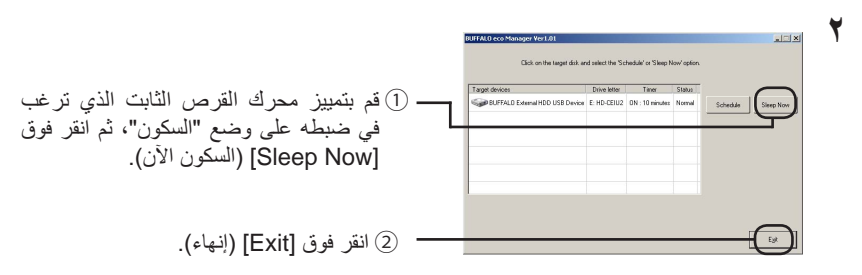

ال تضغط على زر "Now Sleep( "السكون اآلن( أثناء نقل البيانات بين محرك األقراص MiniStation/DriveStation والكمبيوتر. فإن لم تقم بذلك، قد يصبح الكمبيوتر في وضع غير مستقر بحسب طريقة تكوينه.

محرك القرص الثابت في وضع "السكون" الآن. وبذلك، يتم عرض "Sleep" (السكون) في عمود 'Status' (الحالة).

### **التحقق من الحالة**

يمكنك التحقق من حالة محرك القرص الثابت في وضع "السكون" باتباع اإلجراء التالي. إذا قمت بضبط المؤقت، فاتبع الخطوات التالية لعرض الوقت:

انقر فوق [ابدأ]-[كافة البرامج]-[BUFFALO]-[eco Manager for HD]-[eco Manager for HD].

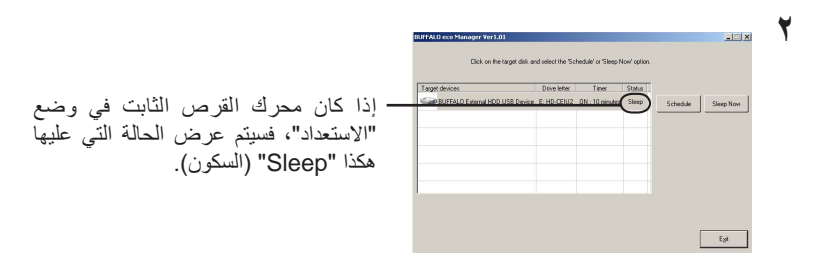

في حالة تكوين وضع "الاستعداد"، يتم عندئذ عرض الفاصل الزمني في عمود 'Timer( المؤقت). وتجدر الإشارة إلى أنه لا يتم ً تحديث الحالة تلقائيا. فإلعادة التحقق من الحالة، أعد تشغيل برنامج Manager eco. يمكنك إزالة تثبيت برنامج Manager eco لمحرك القرص الثابت - إذا لم تعد في حاجة إليه - عن طريق تحديد ]ابدأ[-]البرامج[- [از الة التثبيت]. [eco Manager for HD]-[Buffalo]